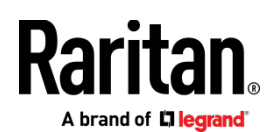

# **CC-SG 7.0 Upgrade Guide**

This guide covers upgrading from CC-SG 6.0, 6.1, or 6.2 to CC-SG 7.0.

Are you upgrading from an earlier release? Go to www.raritan.com/support and download special instructions for your upgrade: Upgrading CC-SG from 5.x to the 6.0 Fence Release.

### Upgrade Requirements:

- Hardware Appliance Models:
- $E1-1$
- $E1-3$
- V1-1 with 4GB RAM
- $V1 2$
- Virtual Appliances:
- At least 4GB of RAM: See Add RAM before Upgrade Virtual Appliances Only (on pag[e 1\)](#page-0-0).
- A second hard disk: See *Add a Second Hard Disk Virtual Appliances Only* (on page [2\)](#page-1-0).

# **Check V1/E1 Model Support**

- 1. Access the CC-SG diagnostic console over SSH port 23.
- 2. Login as "status", no password required.
- 3. Look for Model in the System Information section.

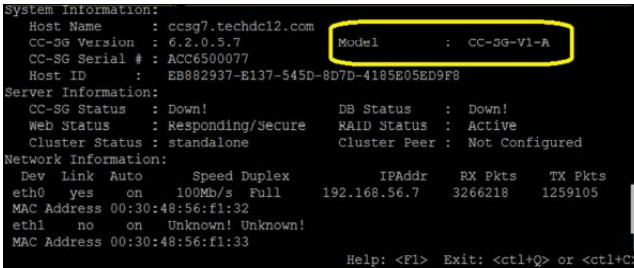

# <span id="page-0-0"></span>**Add RAM before Upgrade - Virtual Appliances Only**

CC-SG 7.0 requires at least 4GB of RAM. You must add the RAM before upgrade or the upgrade will fail.

Before proceeding, power OFF the CC-SG from the Diagnostic Console: Choose Operation> CC-SG System Power Off.

#### VMware:

• CC-SG virtual machines on VMware recommended at least 4GB of RAM in previous releases. Confirm the virtual machine settings before upgrade.

#### XEN Server:

• In XENCenter, open the CC-SG virtual machine settings. Go to the Memory tab, and click Edit. Increase the fixed or minimum memory to at least 4GB. Click OK.

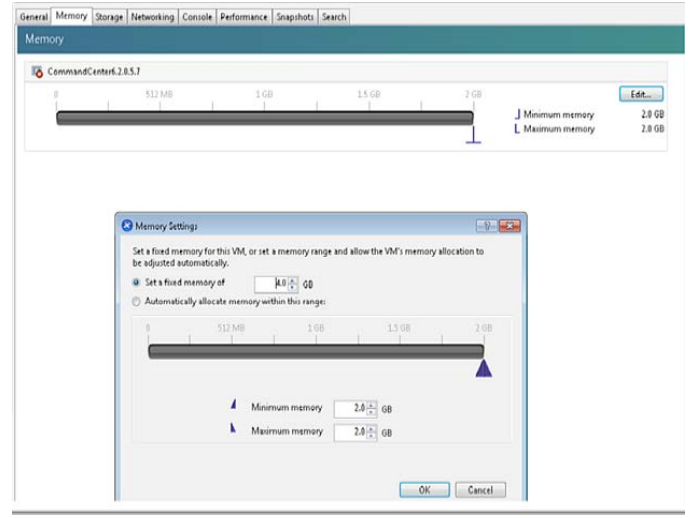

A brand of **L'I <mark>legran</mark>** 

#### Hyper-V:

• Hyper-V: In Hyper-V Manager, open the CC-SG virtual machine settings. Go to the Memory tab. Increase RAM to at least 4096MB. Click OK.

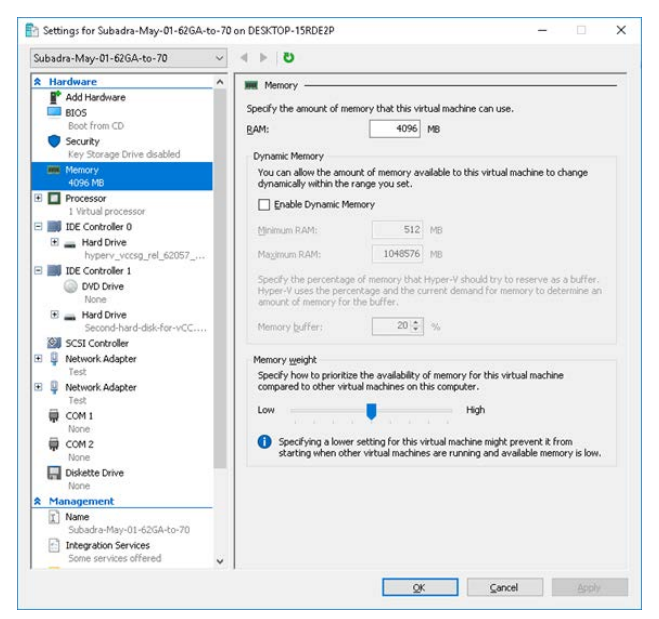

### Physical Appliances:

Adding RAM to physical appliances is not supported. If your model does not have enough RAM, upgrade will fail, and a support message will display with instructions if your appliance cannot be supported.

# <span id="page-1-0"></span>**Add a Second Hard Disk - Virtual Appliances Only**

Virtual machines need a second hard disk before they can be upgraded to CC-SG 7.0.

Before proceeding, power OFF the CC-SG from the Diagnostic Console: Choose Operation> CC-SG System Power Off.

#### VMware:

Important! If you previously upgraded from 5.x to 6.x , you may already have two hard drives on the Virtual Appliance. You must delete the initial 5.x hard drive before upgrading to 7.0.

- 1. In vCenter, open the CC-SG virtual machine settings. Click Add.
- 2. Select Hard Disk, then click Next.
- 3. Select "Create a new virtual disk," then click Next.
- 4. Type 40 in Disk Size then click Next. The disk size must be 40GB.
- 5. Select SCSI(0:X), where X is a higher number than the first SCSI drive on the system. Click Next.

6. Click Finish then click OK. You should see Hard disk 2 in the Virtual Machine Properties.

#### XEN Server:

- 1. In XenCenter, open the CC-SG virtual machine settings. Go to the Storage tab.
- 2. Click Add. In the Add Virtual Disk dialog, change Size to 40GB and click Add.

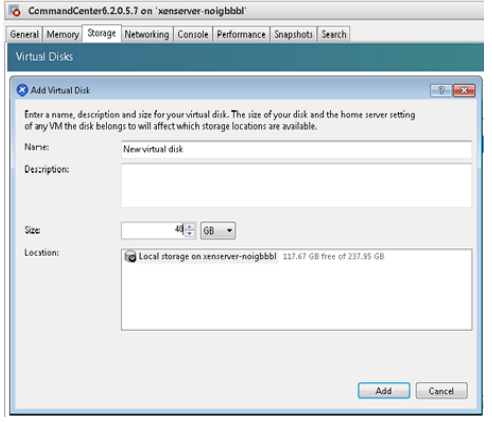

3. The new hard disk is added.

#### Hyper-V:

- 1. In Hyper-V Manager, open the CC-SG virtual machine settings. Go to the IDE Controller 0 tab.
- 2. Select Hard Drive then click Add. In the Hard Drive settings, select "Virtual hard disk" then click New.

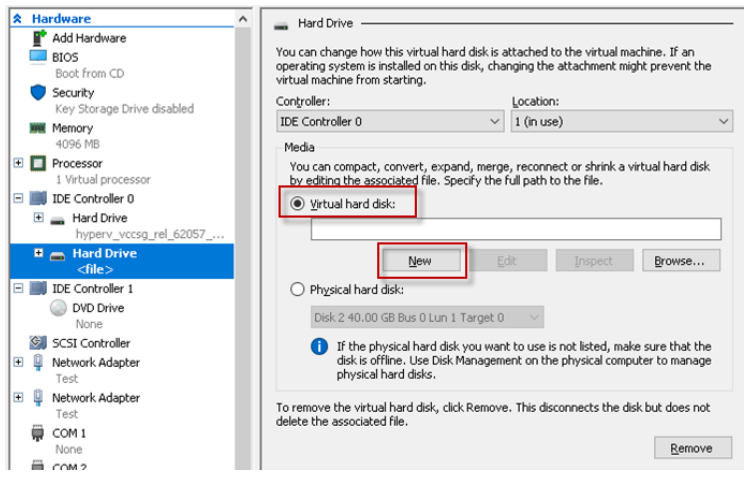

- 3. The New Virtual Hard Disk Wizard opens. Follow the wizard to provide these settings:
	- **Select VHDX.**
	- Select Fixed size.
	- Specify name and location.
	- Select "Create a new blank virtual hard disk." Size: 40GB
- 4. Click Finish. The new hard disk is added.

# brand of **L'I legra**

# **Upgrading CC-SG to 7.0**

You can find firmware files in the Support section of the Raritan website.

Only users with the CC Setup and Control privilege can upgrade CC-SG.

You should back up CC-SG before upgrading, and send the backup files to a PC for safe keeping. See Backing Up CC-SG (on page [4\)](#page-3-0) and *Save a Backup File* (on pag[e 5\).](#page-4-0)

You should check CC-SG's disk status before upgrading. See Check Disk Status (on page [4\)](#page-3-1). If there is an indication that a drive needs to be replaced or is questionable, or the RAID Array needs to be rebuilt or the status is questionable, contact Raritan Technical Support before proceeding with the firmware upgrade.

If you are operating a CC-SG cluster, you must remove the cluster before upgrading. Upgrade each CC-SG node separately, then re-create the cluster. See Upgrading a Cluster in the Online Help.

Important: If you need to upgrade both CC-SG and a device or group of devices, perform the CC-SG upgrade first then perform the device upgrade.

CC-SG will reboot as part of the upgrade process. DO NOT stop the process, reboot the unit manually, power off, or power cycle the unit during the upgrade.

# ▶ To upgrade CC-SG:

- 1. Download the firmware file to your client PC.
- 2. Log into the CC-SG Admin Client using an account that has the CC Setup and Control privilege.
- 3. Choose System Maintenance > Maintenance Mode > Enter Maintenance Mode. Enter password, delay time, and message for users. All users will be logged out when time delay ends.
- 4. Once CC-SG is in maintenance mode, choose System Maintenance > Upgrade.
- 5. Click Browse. Navigate to and select the CC-SG firmware file (.zip) then click Open.
- 6. Click OK to upload the firmware file to CC-SG.

After the firmware file is uploaded to CC-SG, a success message appears, indicating that CC-SG has begun the upgrade process. All users will be disconnected from CC-SG at this time.

- 7. You must wait for the upgrade to complete before logging into CC-SG again. You can monitor the upgrade in the Diagnostic Console.
	- a. Access Diagnostic Console using the admin account. See Access Administrator Console in the Online Help.
	- b. Choose Admin > System Logfile Viewer. Select sg/upgrade.log then choose View to view the upgrade log.

c. Wait for the upgrade process to run. The upgrade process is complete when you see the "Upgrade completed" message in the upgrade log. Alternatively, you may wait for the SNMP trap ccImageUpgradeResults with a "success" message.

The server must reboot. The reboot process begins when you see the "Linux reboot" message in the upgrade.log. The server will shut down and reboot.

- d. As the system boots, a progress bar displays at the bottom of the screen. Once this is filled the CC-SG will restart one more time.
- e. In approximately 2 minutes after the reboot, you may re-access the Diagnostic Console using the admin account, and monitor the progress of the upgrade process. Optional.
- 8. Click OK to exit CC-SG.
- 9. Clear the browser cache, then close the browser window. See Clear the Browser's Cache (on page [3\)](#page-2-0).
- 10. Clear the Java cache. See *Clear the Java Cache* (on page [3\)](#page-2-1).
- 11. Launch a new web browser window. Log into the CC-SG Admin Client using an account that has the CC Setup and Control privilege.
- 12. Choose Help > About Raritan Secure Gateway. Check the version number to verify that the upgrade was successful.
- 13. Choose System Maintenance > Maintenance Mode > Exit Maintenance Mode. Click OK. All users will be able to login now.
- 14. Back up the CC-SG. See Backing Up CC-SG (on pag[e 4\)](#page-3-0).

# **Related Information**

# <span id="page-2-0"></span>Clear the Browser's Cache

These instructions may vary slightly for different browser versions.

# Internet Explorer:

- 1. Choose Tools > Internet Options.
- 2. On the General tab, click Delete Files then click OK to confirm.

# In FireFox:

https://support.mozilla.org/en-US/kb/how-clear-firefox-cach e#w\_clear-the-cache

# <span id="page-2-1"></span>Clear the Java Cache

These instructions may vary slightly for different Java versions and different operating systems.

A brand of **Liegrar** 

- $\triangleright$  In Windows:
- 1. Choose Control Panel > Java.
- 2. On the General tab, click Settings.
- 3. In the dialog box that opens, click Delete Files.
- 4. Make sure the Applications and Applets checkbox is selected then click OK.

### <span id="page-3-1"></span>Check Disk Status

Before starting a CC-SG firmware upgrade, verify the CC-SG disk status.

#### To check disk status:

- 1. Choose Operation > Utilities > Disk Drive / RAID Status. This option allows you to view the status without the ability to initiate the Replace Disk Drive and Rebuild RAID Array operations.
- 2. Verify that disk drives do not need to be replaced, and do not indicate any questionable status.

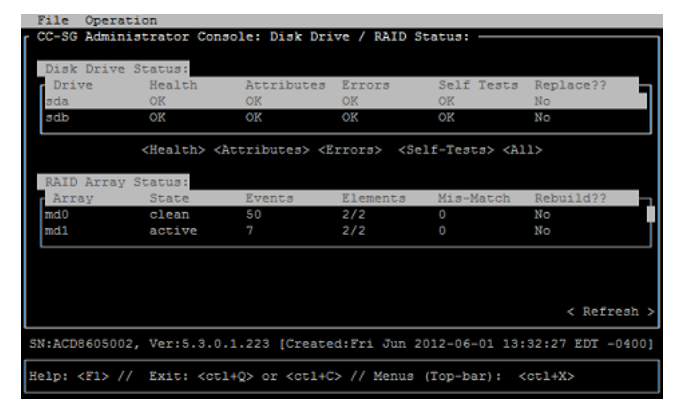

# <span id="page-3-0"></span>Backing Up CC-SG

The best practice is to enter Maintenance Mode before backing up CC-SG. Entering Maintenance Mode ensures that no changes are made to the database while it is being backed up.

You can store up to 50 backup files on CC-SG. Once you have reached 50 backup files, you cannot create any new backups until you delete some old backup files from CC-SG.

When you run the CC-SG backup as a task, select Automatic Delete when Maximum Reached to automatically delete the oldest backup file when the maximum number of backup files is reached. This setting is only available when creating a Backup CC-SG task. When a backup file is deleted as part of the backup CC-SG task, the audit log will contain an entry for each file deleted. .

#### ▶ To backup CC-SG:

- 1. Choose System Maintenance > Backup.
- 2. Type a name for this backup in the Backup Name field.
- 3. Type a description for the backup in the Description field. Optional.
- 4. Select a Backup Type: Full or Standard. See What is the difference between Full backup and Standard backup? (on pag[e 5\)](#page-4-1)
- 5. If you are setting this backup as a task from the Administration > Tasks page, select the Automatic Delete When Maximum Reached checkbox to allow CC-SG to delete the oldest backup file in storage locally when the maximum number of files is reached. Set the maximum number in the Maximum Backup Files field. The default number is 50 backup files. Optional.
- 6. To save a copy of this backup file to an external server, select the Backup to Remote Location checkbox. Optional.
	- a. Select a Protocol used to connect to the remote server, either FTP or SFTP
	- b. Type the IP address or hostname of the server in the IP Address/Hostname field. IPV6 is supported.
	- c. If you are not using the default port for the selected protocol (FTP: 21, SFTP: 22), type the communications port used in the Port Number field.
	- d. Type a username for the remote server in the Username field.
	- e. Type a password for the remote server in the Password field.
	- f. In the Directory (Relative Path) field, specify the location to save the backup file on the FTP server.
		- Leave this field blank to save the backup file to the default home directory on the FTP server.
		- **Enter a path relative to the default home directory** to save the backup file in a level below the default home directory on the FTP server. For example, to save the backup file in a folder called "Backups" under the default home directory, enter Backups in the Directory (Relative Path) field.
	- g. In the "Filename (leave blank to use the default filename convention)" field, type a filename for naming the backup on the remote server, or leave blank to accept the default name. The default name includes "backup" with a date and time.
	- h. Click Save As Default if you want to save current remote server settings as default values. A confirmation message appears. Click OK. Optional.
- 7. Click OK.

A message appears when the backup completes. The backup file is saved in the CC-SG file system, and if specified in the Backup to Remote Location field, to a remote server as well. This backup can be restored at a later time.

Important: The Neighborhood configuration is included in the CC-SG backup file so make sure you remember or

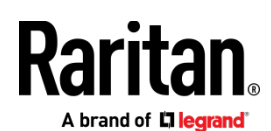

note down its setting at the backup time. This is helpful for determining whether the backup file is appropriate for the CC-SG unit you restore.

<span id="page-4-1"></span>What is the difference between Full backup and Standard backup?

#### Standard backup:

A standard backup includes all data in all fields of all CCSG pages, except for data in the following pages:

- Administration > Configuration Manager > Network tab
- Administration > Cluster Configuration

CCSG backup files stored on CCSG are also not backed up. You can view the list of backup files stored on CCSG in the System Maintenance > Restore page.

Standard backup also excludes other temporary data in fields, such as date ranges in Report pages.

#### ▶ Full backup:

A Full backup includes everything in the Standard backup, and also backs up the CC-SG firmware files, device firmware files, application files, and logs. Application files include AKC, VKC, RSC, and VNC.

# <span id="page-4-0"></span>Save a Backup File

- 1. Choose System Maintenance > Restore Command Center.
- 2. In the Available Backups table, select the backup you want to save to your PC.
- 3. Click Save to File. A Save dialog appears.
- 4. Type a name for the file and choose the location where you want to save it.
- 5. Click Save to copy the backup file to the specified location.